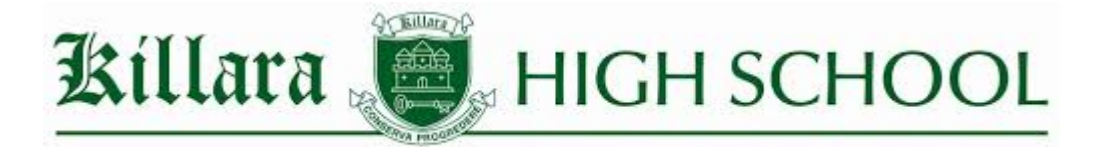

#### **National Assessment Program – Literacy and Numeracy (NAPLAN) SCHOOL READINESS TEST, ONLINE 2021**

Dear Parents and Carers of Year 7 and Year 9 students,

NAPLAN is moving from paper tests to online tests. In preparation for transition to NAPLAN Online in 2022, our school will be participating in the school readiness test (SRT).

Our students in Years 7 and 9 will be participating in SRT on Tuesday 23 November 2021 (Term 4, Week 8B). They will need their **BYOD laptop** and a personal pair of **headphones.**

SRT is an opportunity for schools to set up and run simulated tests to become familiar with the online assessment platform and reflect on areas that may need to be addressed ahead of moving online. SRT is not an assessment of student ability. Student test attempts will not be marked, and results will not be available. Students should attend their usual classrooms as per their Compass timetable.

SRT consists of two tests:

- an omnibus test (combination of numeracy, reading and conventions of language questions) 45 minutes
- a writing test  $-42$  minutes.

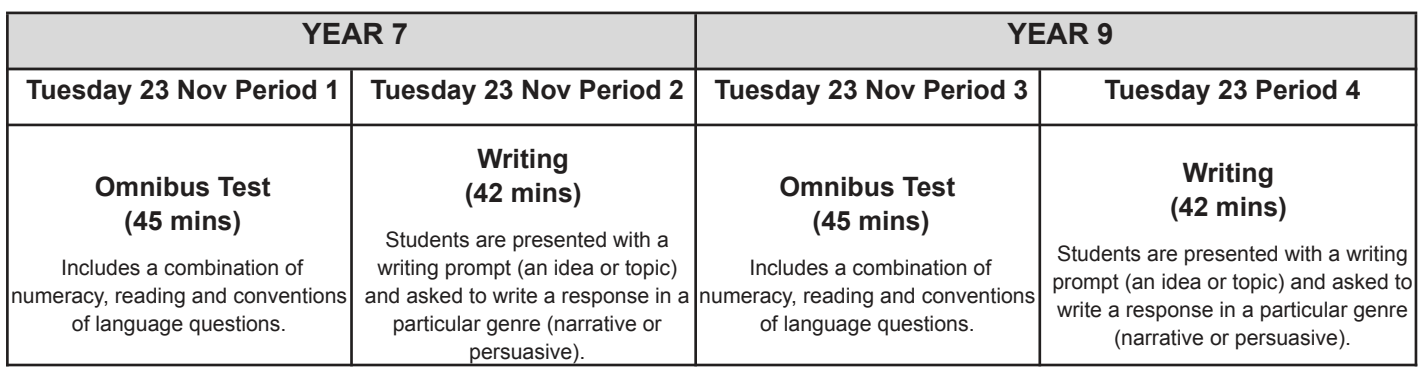

Prior to the testing date, students will be required to download and install the Online National Assessment Platform NAP *Locked Down Browser* **on their personal devices**. Please see the following pages for information about this browser.

Students will work with their teachers to download the browser on the following date, and so must attend school with their laptop fully charged:

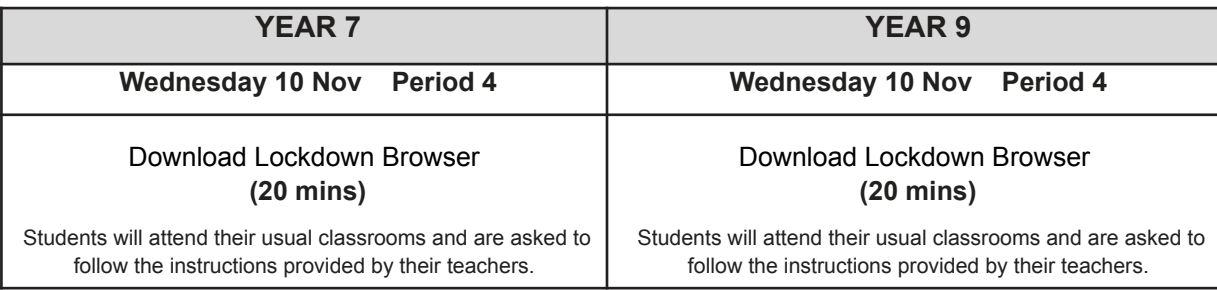

If a student is unable to download the browser, it is their responsibility to seek the support of the IT team in the library during recess or lunch at least a week prior to the testing day (15 November).

Please contact Mrs Ruth Charles, via [ruth.charles@det.nsw.edu.au](mailto:ruth.charles@det.nsw.edu.au) (Head Teacher Stage 4) or Ms Esther Bouchier, via esther.bouchier@det.nsw.edu.au (Head Teacher Stage 5), if you would like further information about your child's participation in the NAPLAN SRT.

Respectfully,

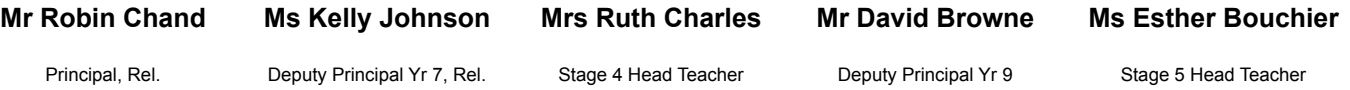

School readiness test -**Information for parents** and carers

# **What is NAPLAN**

The National Assessment Program – Literacy and Numeracy (NAPLAN) assesses the literacy and numeracy skills of students in Years 3, 5, 7 and 9.

Students participate in NAPLAN tests in reading, writing, conventions of language (spelling, grammar and punctuation) and numeracy.

NAPLAN provides an understanding of how individual students are performing at the time of the tests. The tests are just one aspect of a school's assessment and reporting process – it does not replace ongoing assessments made by teachers about student performance.

NAPLAN also provides schools and education authorities with information about how education programs are working and whether young Australians are achieving important educational outcomes in literacy and numeracy.

# **Moving to NAPLAN Online**

Schools in all states and territories are moving from paper tests to online tests. It is expected that all NSW schools will transition to NAPLAN Online by 2022.

The move to NAPLAN Online brings new benefits for teachers and students.

## **What are the benefits of NAPLAN Online?**

**More precise results with an adaptive design:** Tailored tests adapt to a student's performance and ask questions that match the student's achievement levels.

**Better engagement:** Research into online assessment indicates that students engage well with online tests as the questions are tailored to their achievement levels.

# **Tailored testing**

Tailored testing provides a more precise assessment of students' performance. Students at each year level start with a similar set of questions. Depending on the number of questions they answered correctly, the next set of questions may be more, or less, difficult.

A student's NAPLAN result is based on both the number and difficulty of questions the student answers correctly. A student who completes a more difficult set of questions is more likely to achieve a higher score. *Note: Tailored testing is not included in the school readiness test.*

Watch a video (3:06 length) to learn more about tailored testing – <https://youtu.be/oGFseJAM3Ew>

# **What is the school readiness test (SRT)?**

SRT is an opportunity for schools to set up and run simulated tests in preparation for NAPLAN Online.

Participation in SRT will allow schools to engage and become familiar with the online assessment platform and reflect on any areas that may need to be addressed ahead of moving online in 2022.

# **SRT test structure**

SRT consists of two tests:

- an omnibus test (combination of numeracy, reading and conventions of language questions) 45 minutes
- a writing test  $-42$  minutes.

All students in Years 5, 7 and 9 participate in both tests. Students in Year 3 participate in the omnibus test only.

# **Will student results be available for SRT?**

The school readiness test is not an assessment of student ability. Student test attempts will not be marked and results will not be available.

# **Students' digital skills**

The digital skills required to complete NAPLAN Online are skills that students use in everyday classroom activities.

Students do not need to be able to touch type to complete the test. The online test is not about keyboard skills (just as the paper test is not about handwriting skills).

# **COVID-19 advice**

Parents should keep students at home if they are experiencing flu-like symptoms and monitor NSW Health advice on COVID-19 case locations across the state. For more information, visit [https://www.health.nsw.gov.au/Infectious/covid-19.](https://www.health.nsw.gov.au/Infectious/covid-19)

Your child's school will be required to conduct testing in accordance with the latest [NSW Government](https://www.nsw.gov.au/covid-19)  [COVID-19 advice.](https://www.nsw.gov.au/covid-19)

# **Privacy**

NESA is responsible for the collection of personal information from NSW schools to be used during NAPLAN testing and reporting.

All data collection for NAPLAN is managed in accordance with NSW and Federal privacy legislation described in NESA's privacy management plan, which can be found on the NESA website: <https://educationstandards.nsw.edu.au/wps/portal/nesa/about/who-we-are/privacy/naplan-privacy>

# **Questions?**

If you have any questions, please contact your child's teacher in the first instance.

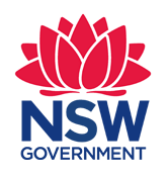

**NSW Education Standards Authority NAPLAN team**

**Phone:** 1300 119 556 or 02 9367 8382 **Email:** [naplan.nsw@nesa.nsw.edu.au](mailto:naplan.nsw@nesa.nsw.edu.au)

# **NAPLAN Online - Disability** adjustment information for parents and carers

Disability adjustments are available for NAPLAN Online and are intended to allow access to the tests for students with disability on an equivalent basis to students without disability.

The adjustments provided in NAPLAN Online should reflect the type of support and assistance your child is already receiving for classroom assessments. Some adjustments, however, are not appropriate in NAPLAN tests as they interfere with the skills being tested. For example, a support person cannot read questions or stimulus material to your child in the reading or conventions of language tests.

If you have a child with disability, the first step is to talk to your child's teacher about disability adjustment options. For NAPLAN in May, you will need to provide consent for any adjustments. Many of the adjustments are at the discretion of the school but some adjustments will require your child's school to make an application to NESA. *Note: applications are not required for the school readiness test.*

# **Available disability adjustments**

**Rest breaks** may be provided to students with disability who may experience fatigue during assessments. Your child's test time will be paused for the duration of the rest break.

**Extra test time** may be provided for students with disability who are usually provided with extra time to complete classroom assessments.

A **NAPLAN support person** may assist a student with disability to access the tests if they usually work with a support person for assessments.

A **scribe** may assist a student with disability to complete the writing test only. Both scribe and student must be familiar with the NAPLAN scribe rules. The student must regularly work with a scribe in the classroom. A student with a temporary injury, such as a broken arm, must not use a scribe.

An **oral/sign support person** may assist a student with a hearing impairment by reading or signing some sections of the tests. **Alternative items – audio** may also be appropriate for these students as spelling questions that rely on audio will be replaced with proofreading spelling questions.

A zoom function is available for all students to magnify the screen. For students with a vision impairment, **alternative items – visual** may also be appropriate as simplified or enlarged images will be provided.

**Assistive technology** is used by many students with disability to access digital content. If your child's assistive technology is not compatible with the NAPLAN Online application, a special URL code can be provided so they may sit the tests outside the NAPLAN Online application.

**Colour themes** are available for students who normally access classroom assessments on coloured paper. Alternatively, your child can use **colour contrast modification** to work outside the NAPLAN Online application and use their own device's settings or software to change the screen colour.

If the NAPLAN Online tests are not accessible for your child, they may be able to sit an **alternative format test**, such as a braille or large print test. *Note: alternative formats tests are not available for the school readiness test.*

# **Questions?**

If you have any questions, please contact your child's teacher in the first instance.

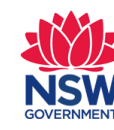

### **NSW Education Standards Authority NAPLAN team**

**Phone:** 1300 119 556 or 02 9367 8382 **Email:** [naplan.nsw@nesa.nsw.edu.au](mailto:naplan.nsw@nesa.nsw.edu.au)

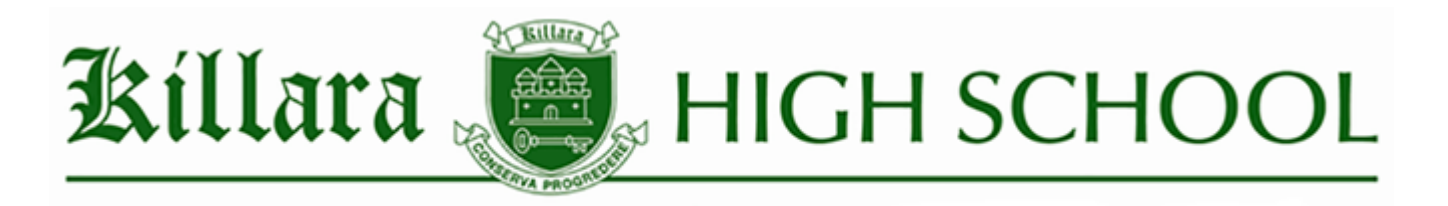

### **LOCKED DOWN BROWSER FOR THE SRT - INSTRUCTIONS**

Dear Year 7 and 9 students and families,

Year 7 and 9 students will need to install the Online National Assessment Platform *NAP Locked down Browser* on their personal devices in order to complete the *2021 NAPLAN School Readiness Test*. Once downloaded, the *NAP Locked down Browser* sits on the computer drive and is only activated once a student begins the testing.

Students will work with their teachers to download the browser on the following date, and so must attend school with their **laptop fully charged** and with a pair of **personal headphones.**

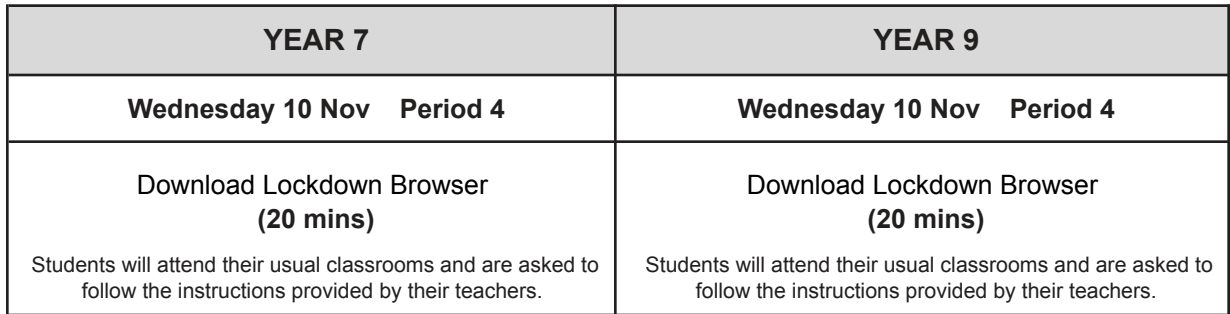

If a student is unable to download the browser, it is their responsibility to seek the support of the IT team in the library during recess or lunch at least a week prior to the testing day. Students will need to visit the library with their laptop. If the IT team is busy, students will need to write down their name and continue to visit the library until they have the *NAP Locked down Browser* ready in time for the online testing. This is each student's personal responsibility.

If the IT team is unable to arrange for the *NAP Locked down Browser* to be downloaded to a student's laptop, then a school laptop will need to be arranged for the day of the testing. Students who need a school laptop must also advise Ms Charles (Year 7) via [ruth.charles@det.nsw.edu.au](mailto:ruth.charles@det.nsw.edu.au) or Ms Bouchier (Year 9) via [esther.bouchier@det.nsw.edu.au](mailto:esther.bouchier@det.nsw.edu.au).

The IT team and Stage Head Teachers will not be able to help students at the last minute, so students must be sure to be organised and advise teachers of any concerns well in advance of the day of testing.

#### **Technical Specifications**

- PC Windows 10, 8 or 7
- $Mac OS X 10.10$  or above
- Browser Chrome (recommended), Firefox, Safari, Edge, Internet Explorer

*Please see the following pages for instructions for downloading the Lockdown Browser for Windows or Mac.*

Regards,

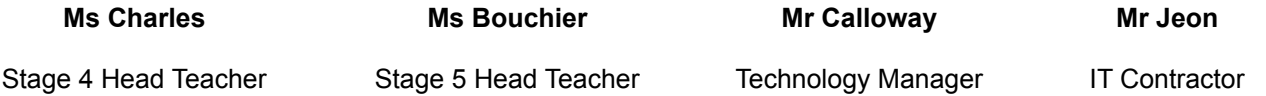

# **TABLE OF CONTENTS**

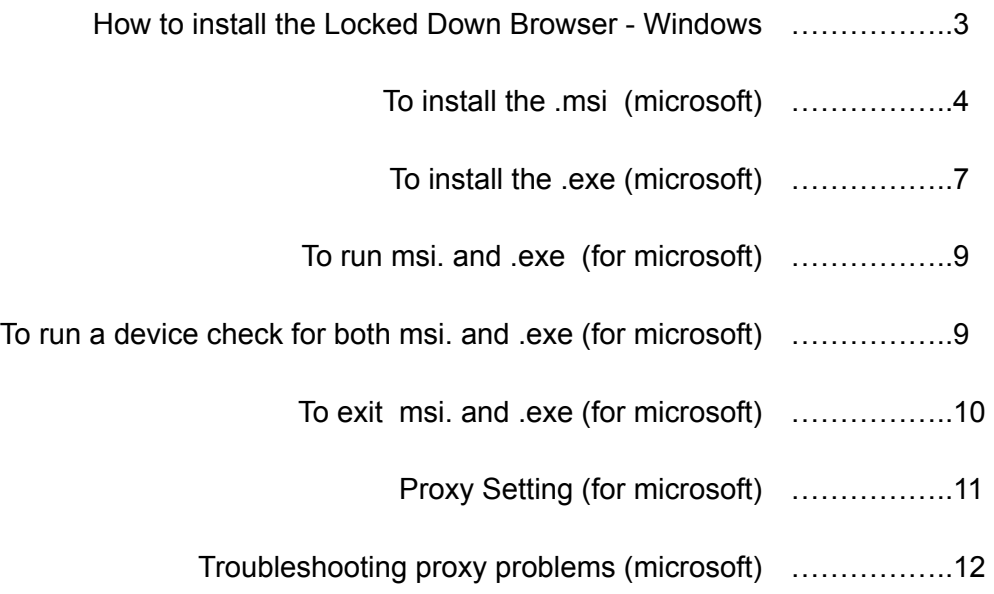

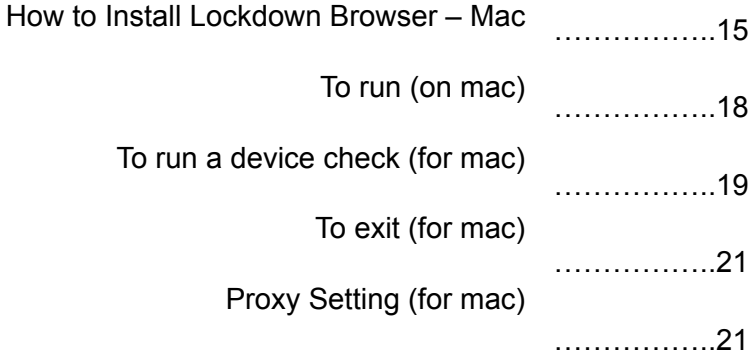

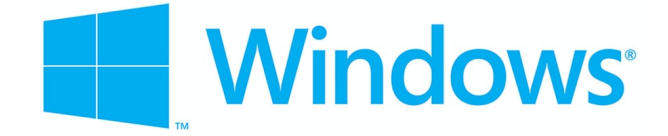

### **How to Install Locked down Browser – Windows**

Click on link: <https://www.assessform.edu.au/>

Click on **Technology** and then **Locked down browser,** then scroll down the page.

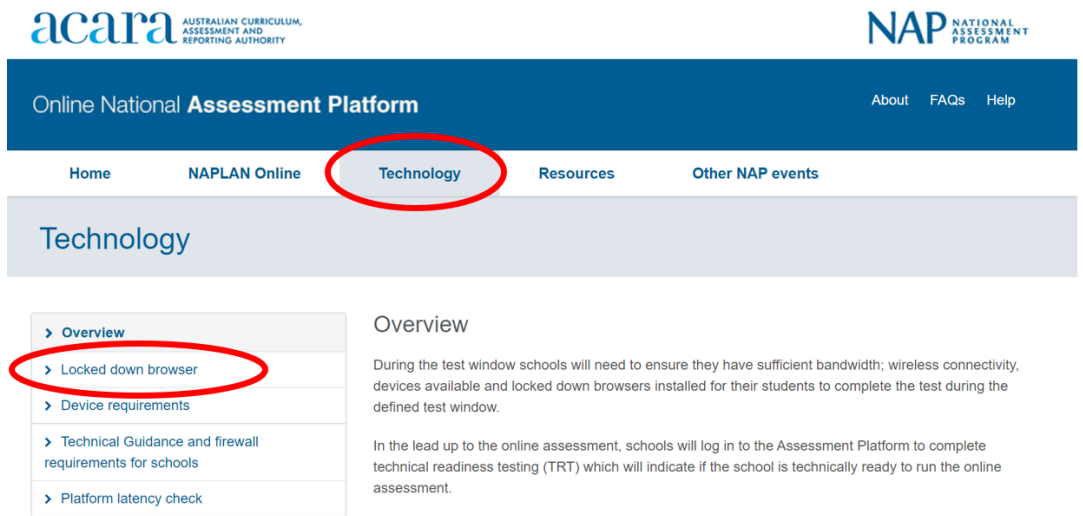

**Scroll down** to locate hyperlink for the appropriate **download** button to download the NAP Locked down browser application (app) onto your device:

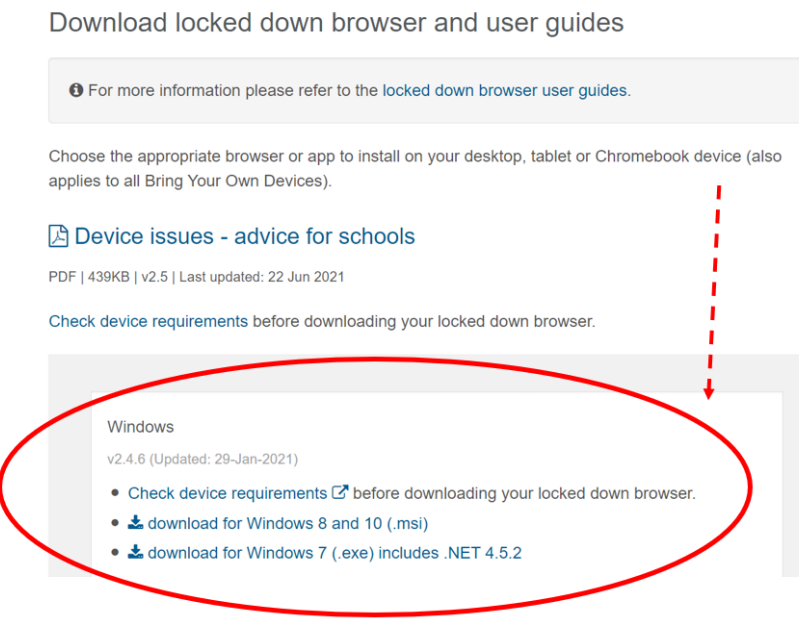

If you already have .NET 4.5.2 or later installed, use the .msi file as it is a much smaller file to download. If you are unsure if the computer has .NET 4.5.2 then use the .exe file.

Note: All devices need to be connected to the internet so that you can download the app and install it.

# **To install the .msi (microsoft)**

Navigate to the locked down browser installer file (NAP Locked down browser.msi) using the operating system's file explorer. The file will be in the **Downloads** folder.

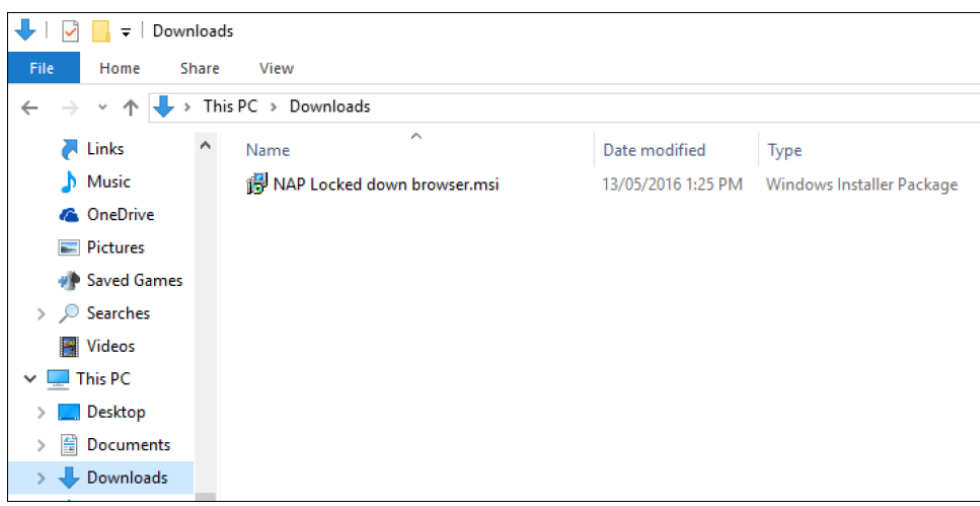

## Double-click **NAP Locked down browser.msi.**

The installation wizard will launch.

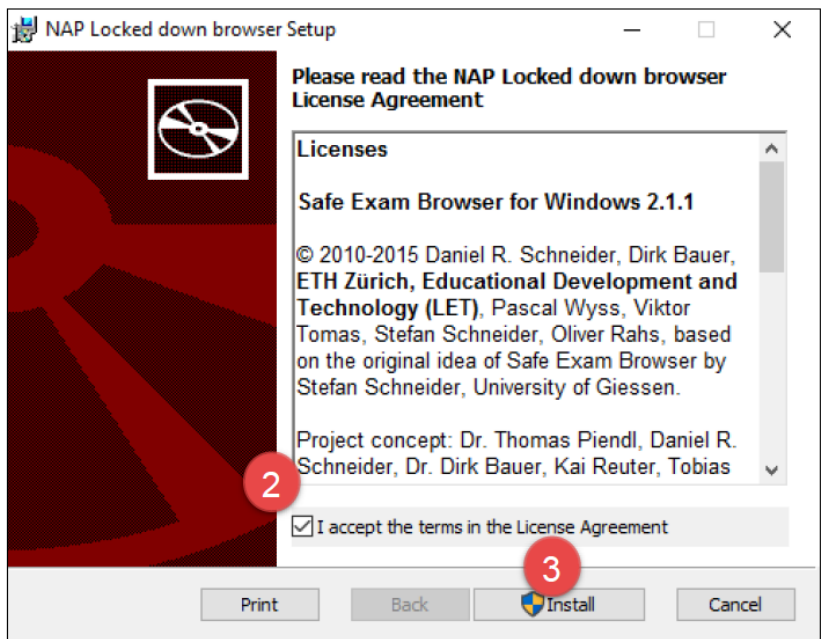

### Select **I accept the terms in the License Agreement.**

# Select **install.**

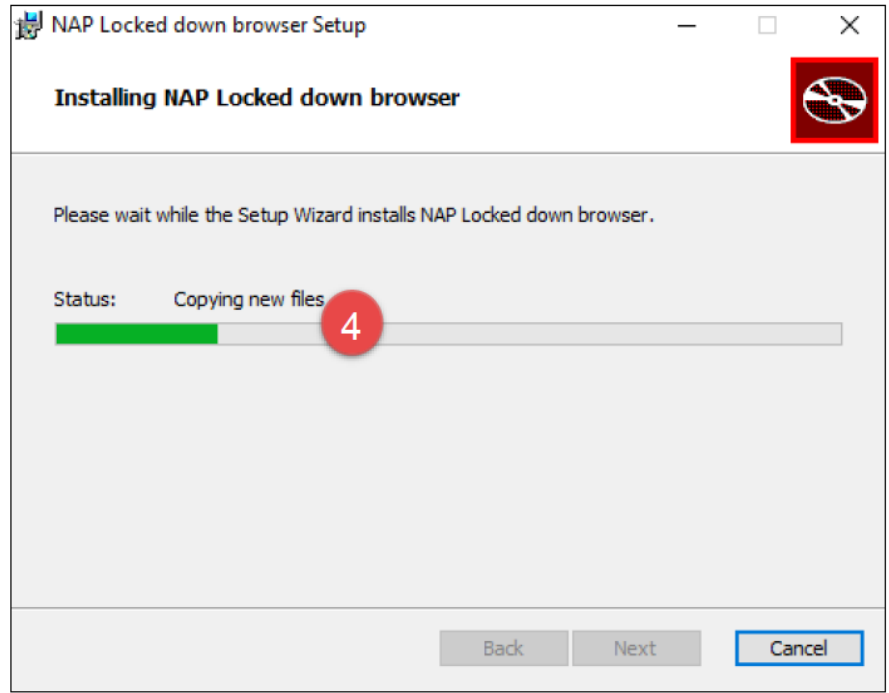

Wait for the installation to be completed.

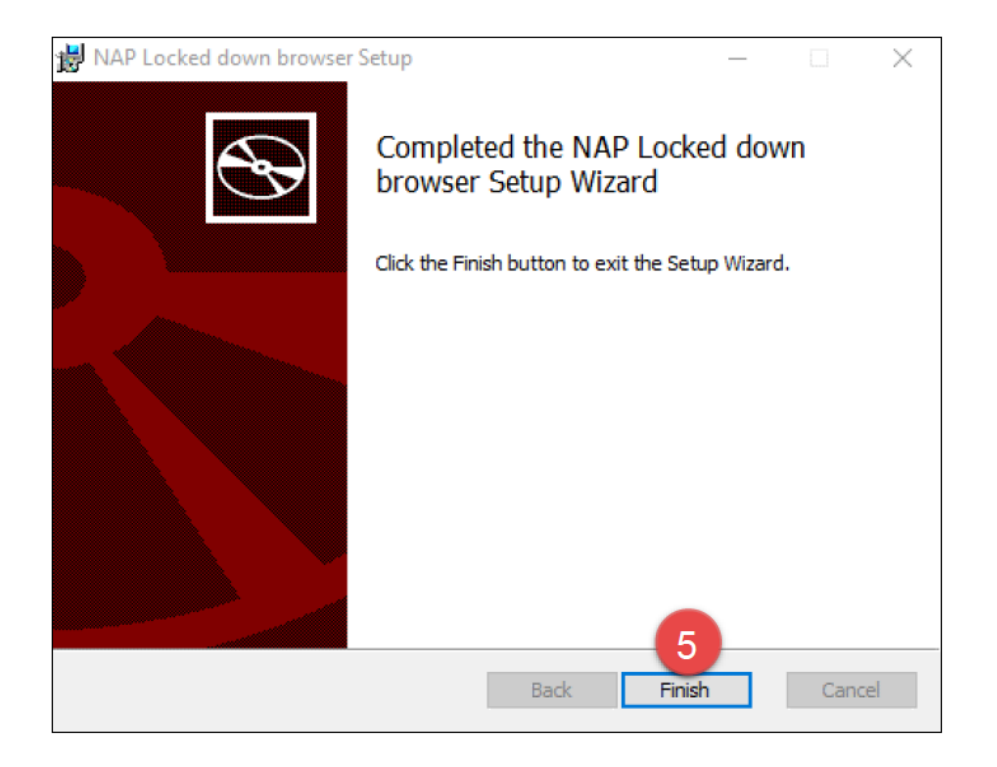

When the installer indicates that it has completed the installation, select **Finish.**

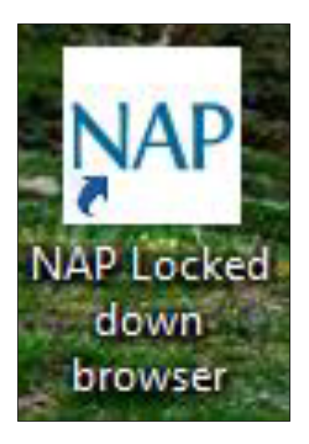

Verify that the **NAP Locked down browser** shortcut is available on the Desktop.

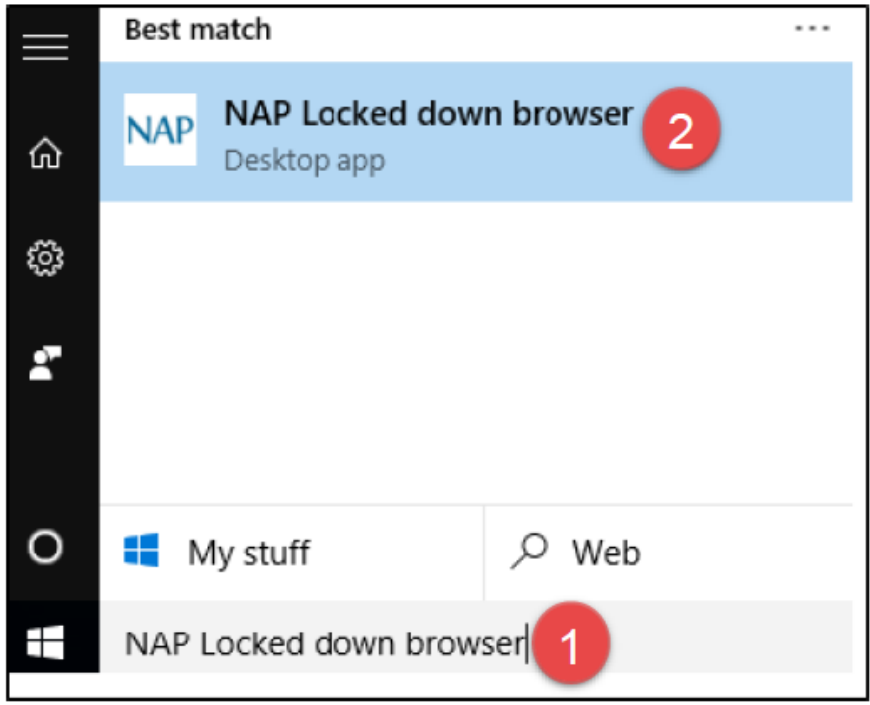

Select the Windows **Start** button and search for **NAP Locked down browser.**

Select **NAP Locked down browser** to launch it.

Refer to '*Connection steps*' at the end of this document.

### **To install the .exe (microsoft)**

Navigate to the locked down browser installer file (NAP Locked down browser.exe) using the operating system's file explorer. The file will be in the **Downloads** folder.

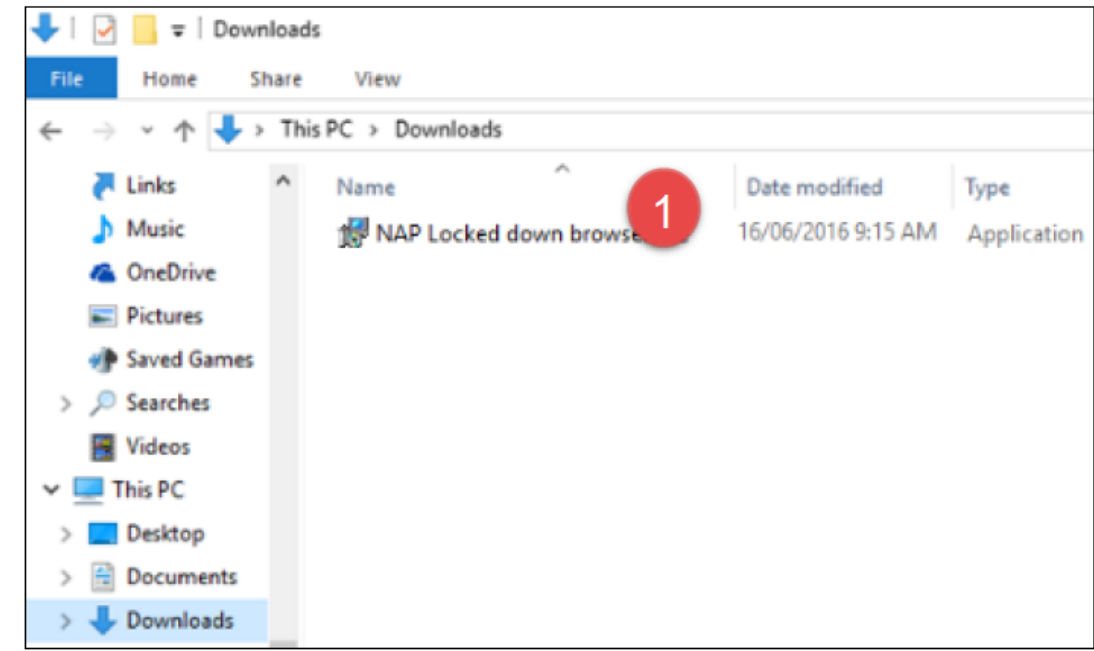

#### Double-click **NAP Locked down browser.exe.**

The installation wizard will launch. It will inform you that the software will be installed on the computer.

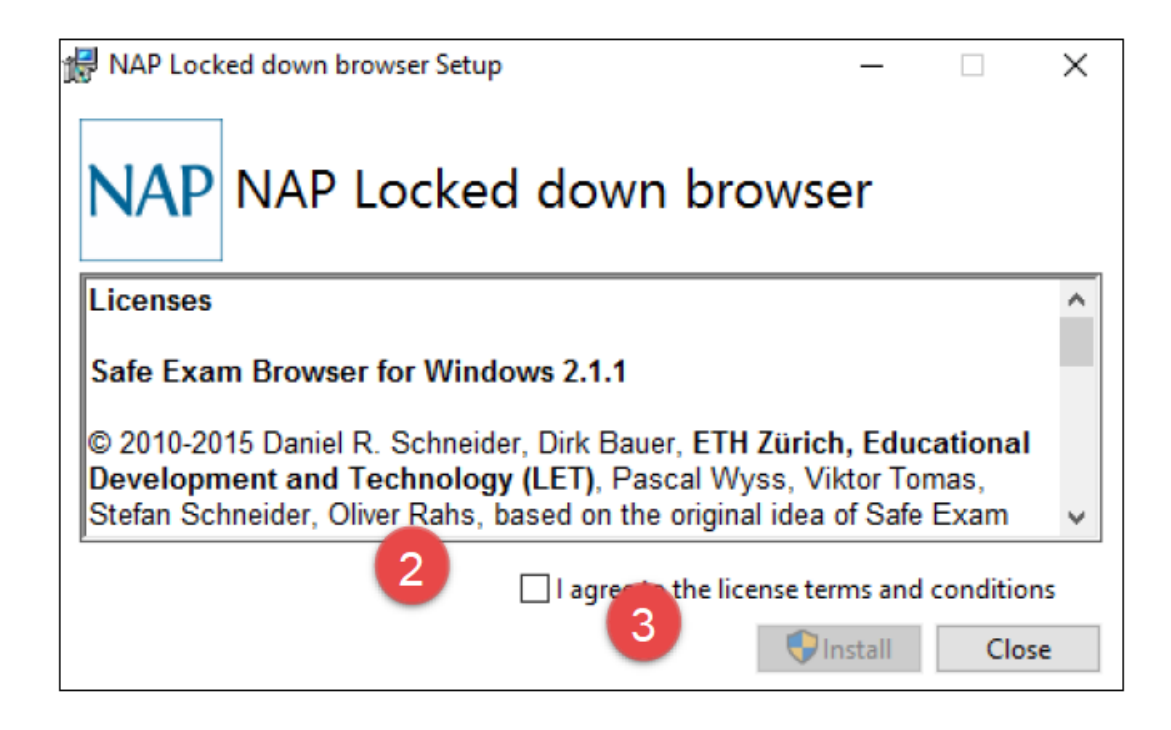

Select **I agree to licence terms and conditions.**

Select **Install.**

Depending upon your computer setup, you may be asked to confirm the install of the NAP Locked down browser. Select **Yes.**

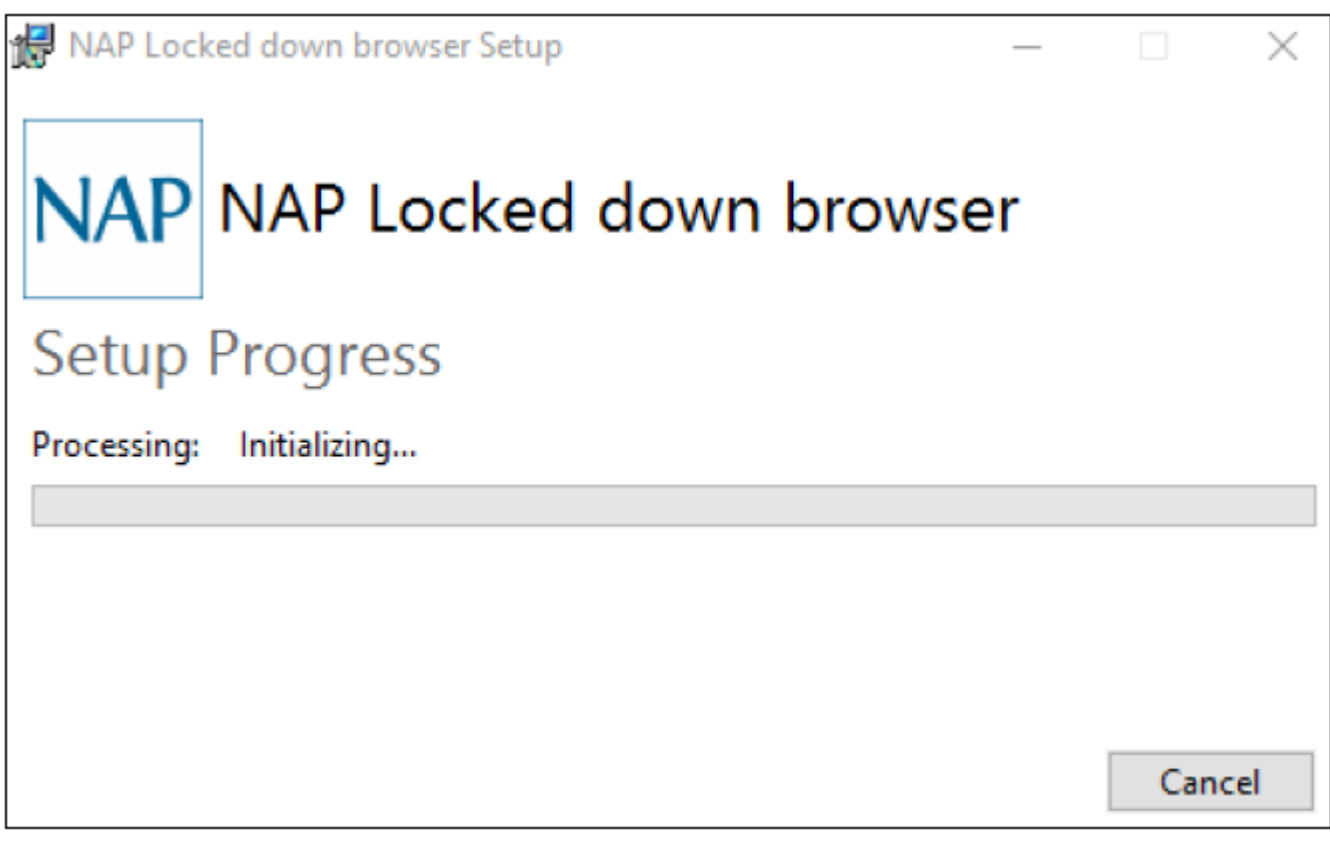

Wait for the install to occur.

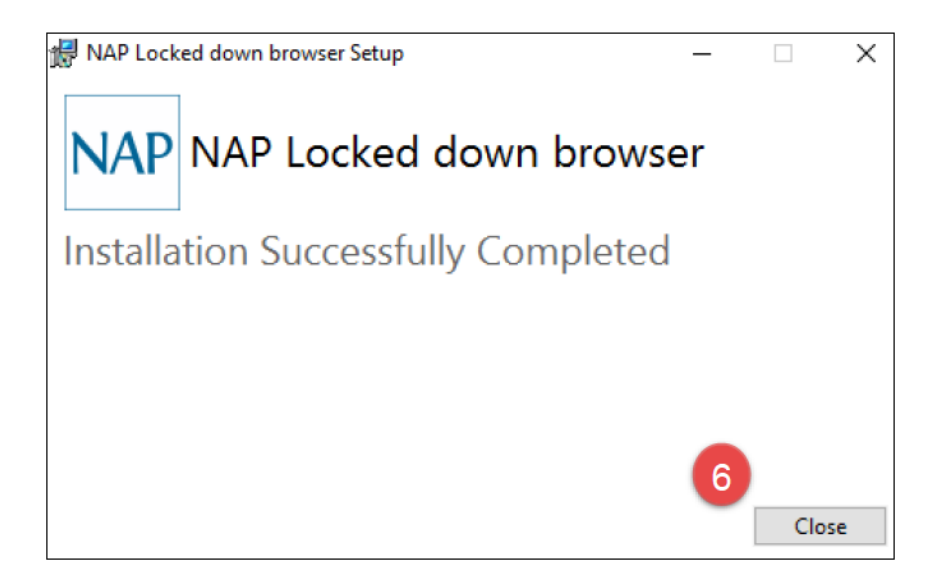

Select **Close.**

#### **To run msi. and .exe (for microsoft)**

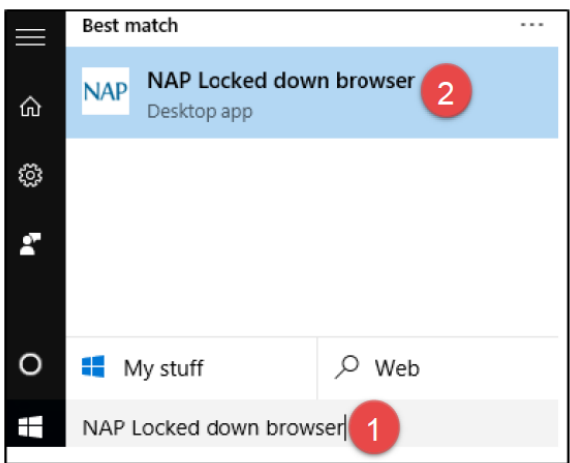

Select the Windows Start button and search for **NAP Locked down browser.** Select **NAP Locked down browser** to launch it. Refer to 'Run a Device Check' steps.

#### **To run a device check for both msi. and .exe (for microsoft)**

When you start the app you will see the Launchpad. Note: The options on the screen will change regularly. You can:

### Select **Device check (without login).**

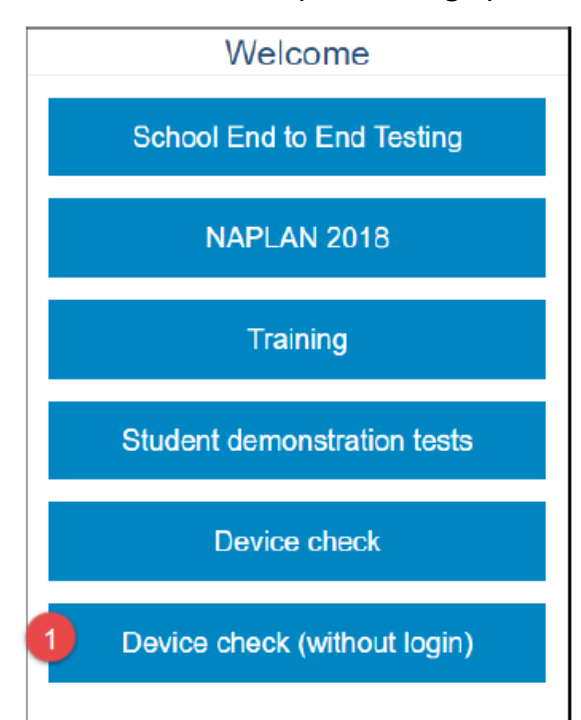

Select the required server to perform the device check on.

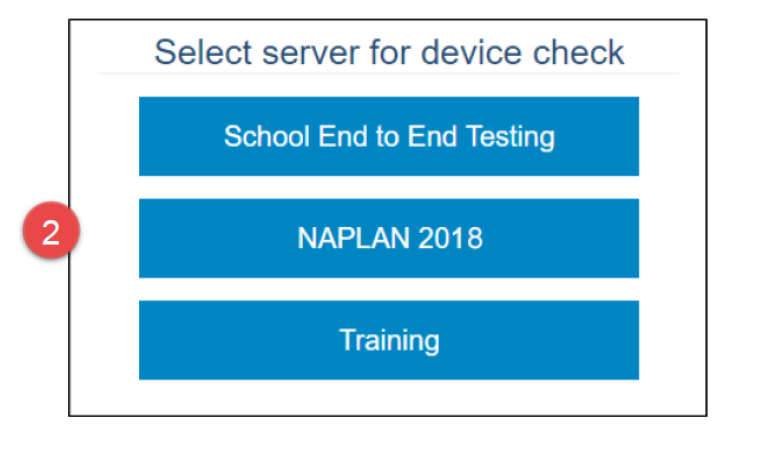

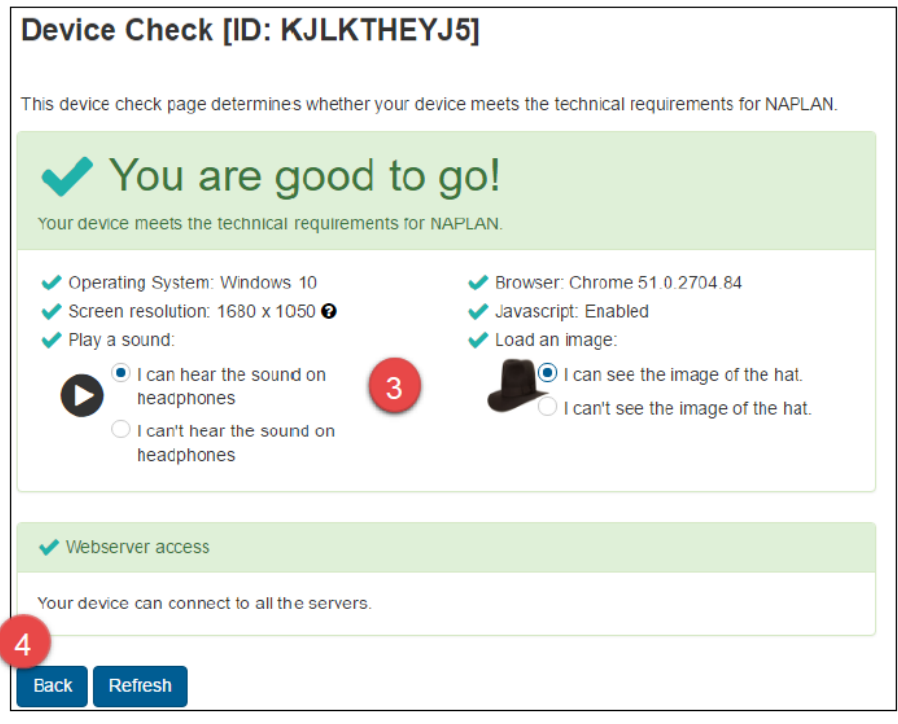

Check the device. Refer to the Technical Readiness Testing user guide.

Select **Back** to return to the Launchpad.

#### **To exit msi. and .exe (for microsoft)**

*On the day of testing… or if you open it early accidentally.*

You can exit the app by selecting the  $\chi$  in the bottom right on the student login screen (and other screens.

Once you are in an exam session, a Test Administrator must pause your attempt, and from the pause screen the user can log out (returning them to the student login screen where they can then exit the app using the X button at the bottom right).

If there is a connection disruption (i.e. the app cannot communicate with the server), you can exit the app from the disruption screen.

There is a keyboard shortcut for exiting the app.

- 1. Press Ctrl + Q.
- 2. Enter the quit password: QUIT!please
- 3. Select OK.

## **Proxy Setting (for microsoft)**

If your network requires the use of a proxy, the following steps guide you to the place to enter the proxy details provided by your Network Administrator.

Note: These screenshots are from Windows 10 and will be different for Windows 7 or 8.

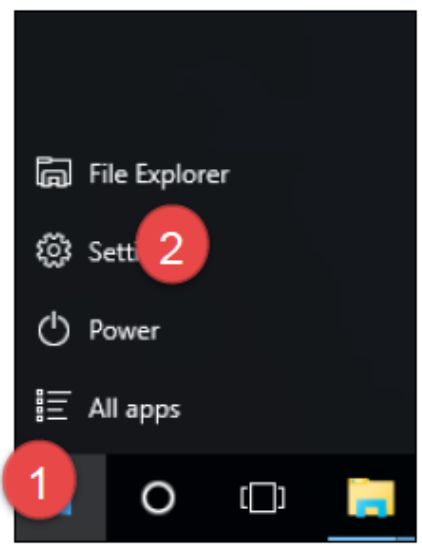

Select the **Windows** icon.

#### Select **Settings.**

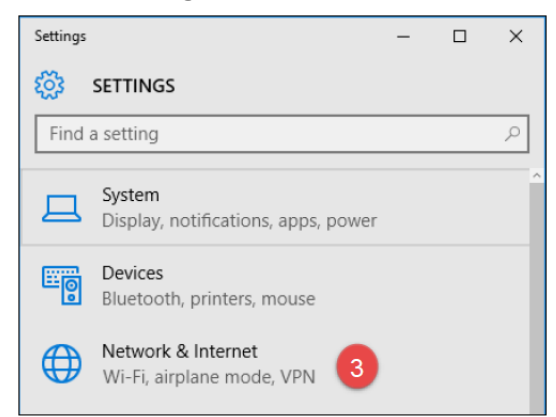

#### Select **Network & Internet.**

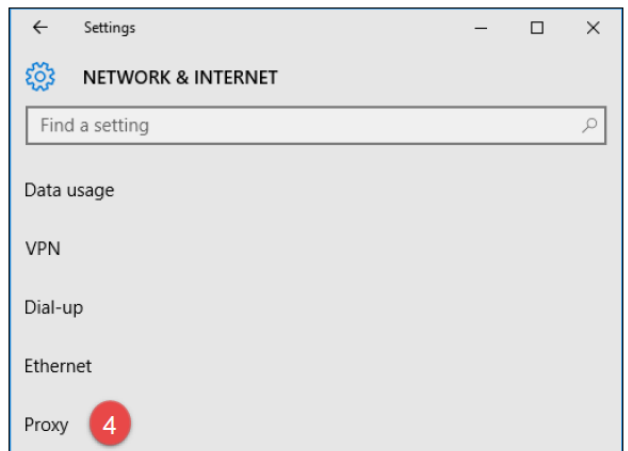

#### Select **Proxy.**

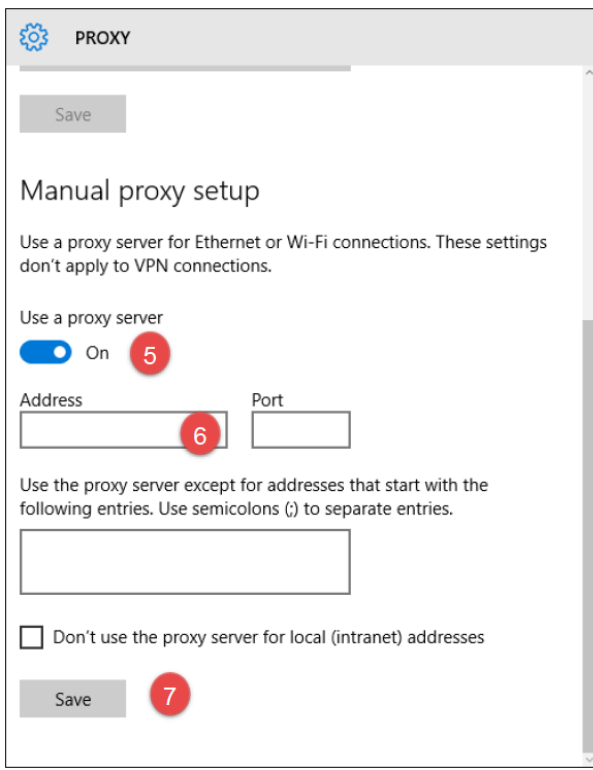

**Troubleshooting proxy problems (microsoft)**

If you are connected to the school's network or Wi‐Fi, but are not able to access the Assessment Platform, try the following steps and test again.

Note: These screenshots are from Windows 7 and will be different for Windows 8 or 10.

#### **Use automatic configuration script.**

Obtain the proxy automatic configuration script URL from your network administrator.

### Open Internet Explorer. Select Tools, then Internet Options, then Connections, then LAN Settings.

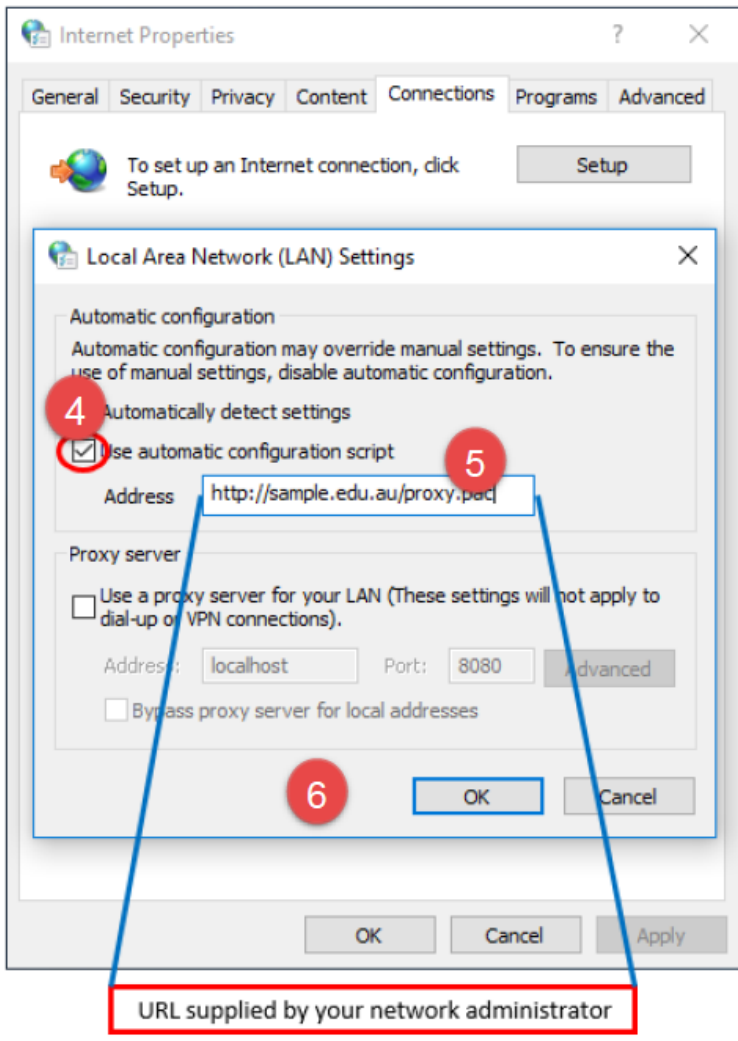

Select the checkbox for **Use automatic configuration script.** Enter the proxy automatic configuration script URL in the **Address** field. Select **OK**.

## **OR Manually specify a proxy server address and port**

Obtain the proxy address and port from your network administrator. Open **Internet Explorer.**

Select **Tools**, then **Internet Options**, then **Connections**, then **LAN Settings.**

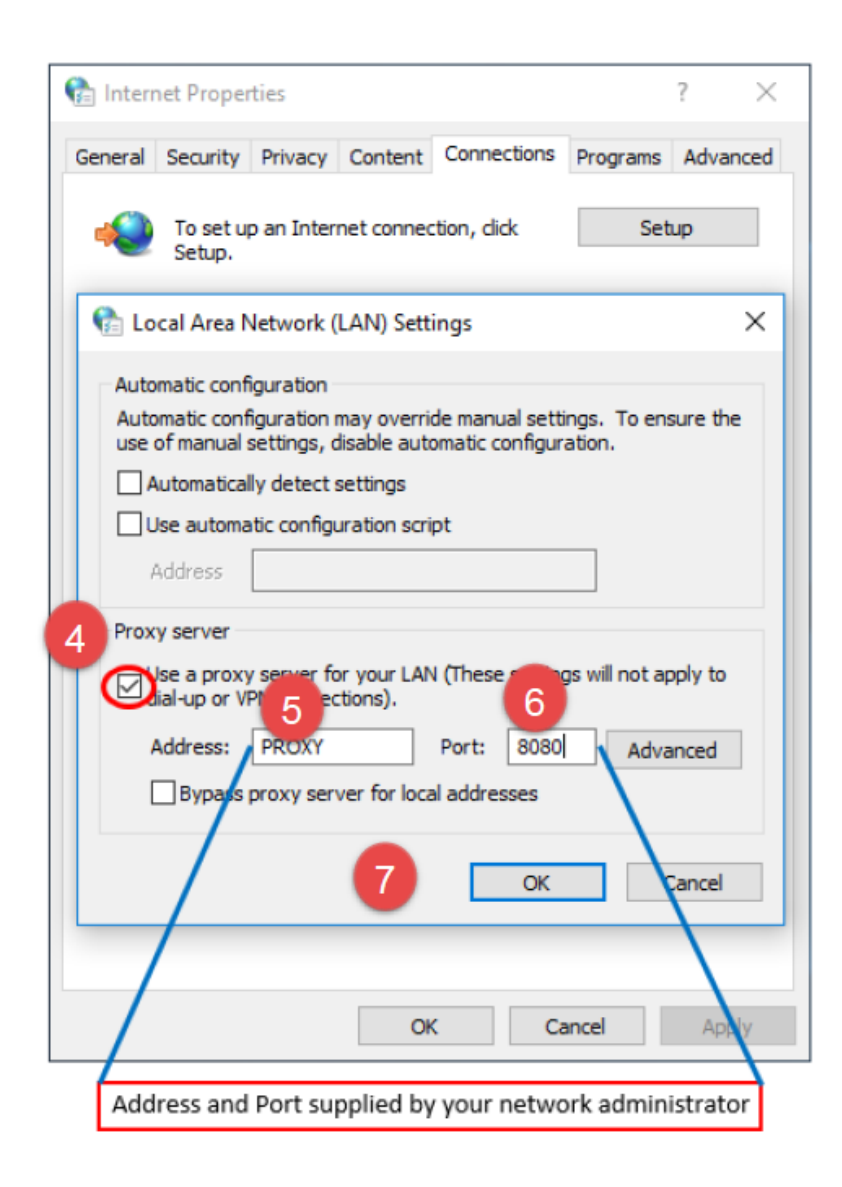

Select the checkbox for **Use a proxy server for your LAN.** Enter the proxy address in the **Address** field. Enter the proxy port in the **Port** field. Select **OK**.

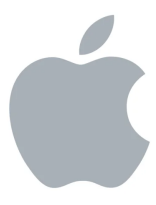

**How to Install Lockdown Browser – Mac**

Click on link: <https://www.assessform.edu.au/>

Click on **Technology** and then **Locked down browser,** then scroll down the page.

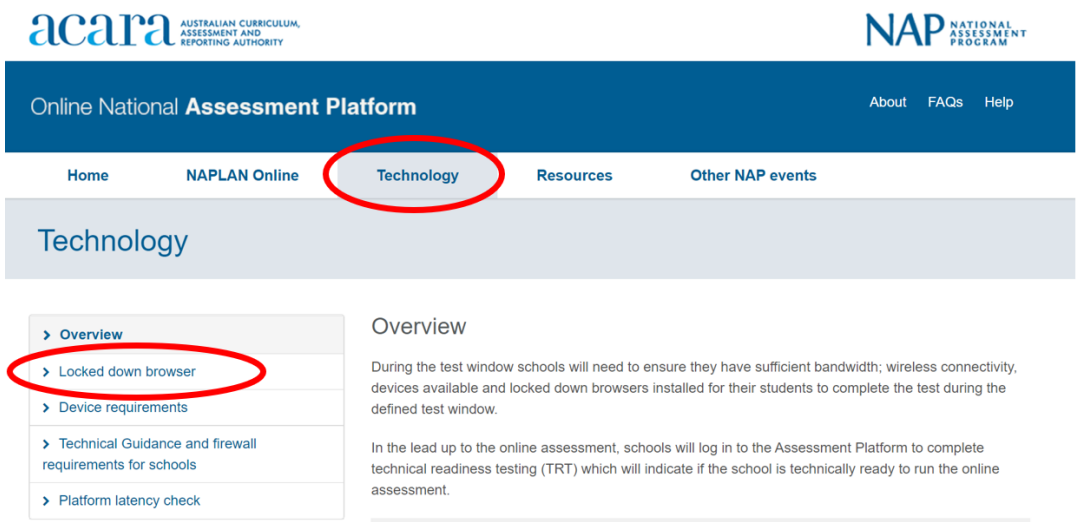

**Scroll down** to locate hyperlink for the appropriate **download** button to download the NAP Locked down browser application (app) onto your device. The (.dmg) version is the simplest way to install on a single machine. The (.pkg) version is used by administrators to install the app on multiple machines over a network.

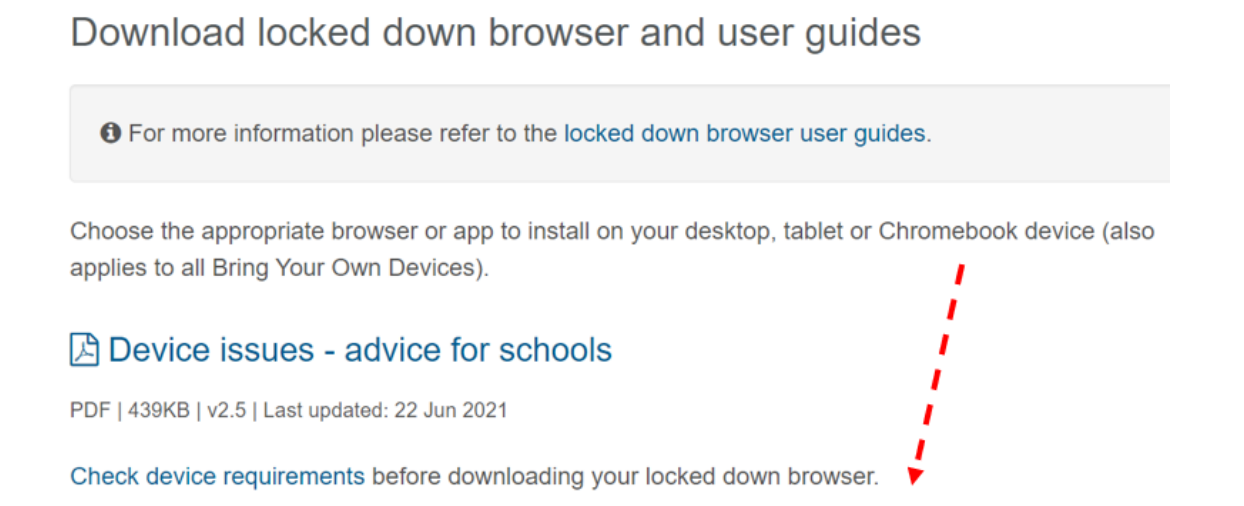

Note: All devices need to be connected to the internet so that you can download the app and install it.

Mac

v1.4.3 (Updated: 29-Jan-2021)

UPDATE 24-Mar-2021 - Schools with Mac devices with operating systems v10.11 that are experiencing issues with launching the LDB V1.4.3 after installation will need to update their operating system to a minimum of v10.12.6. Apple's advice is that all Mac devices released from late 2009 onwards can be upgraded to 10.12.6

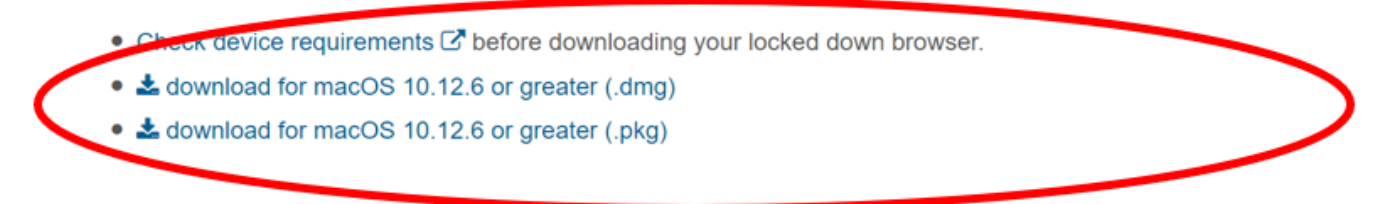

Using the operating system Finder app, search for the **NAP Locked down browser.dmg** file in the **Downloads** folder.

Double-click **NAP Locked down browser.dmg** to launch the installer.

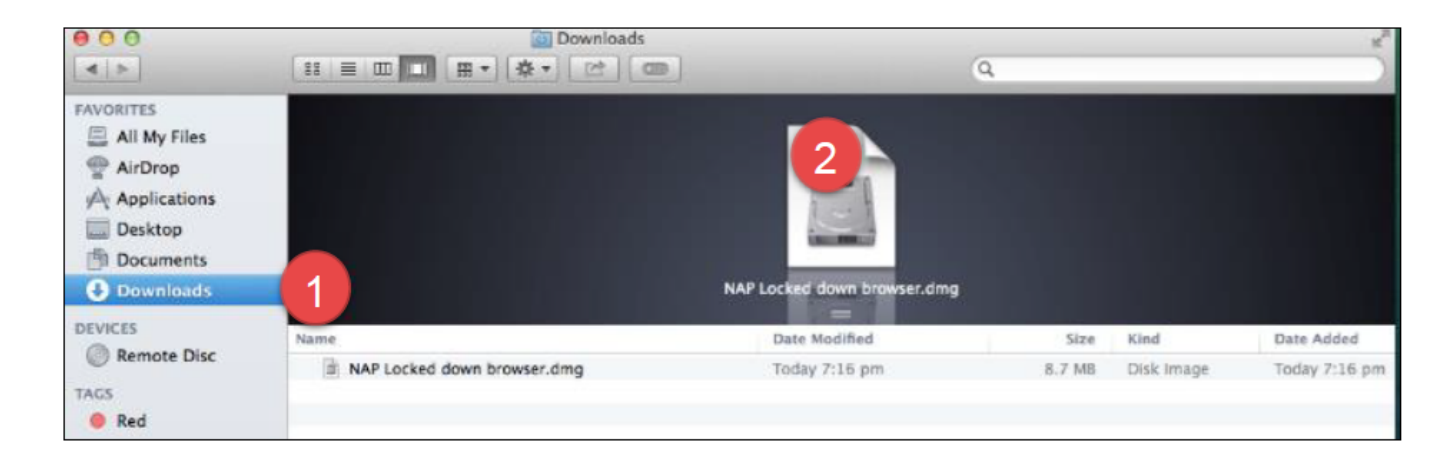

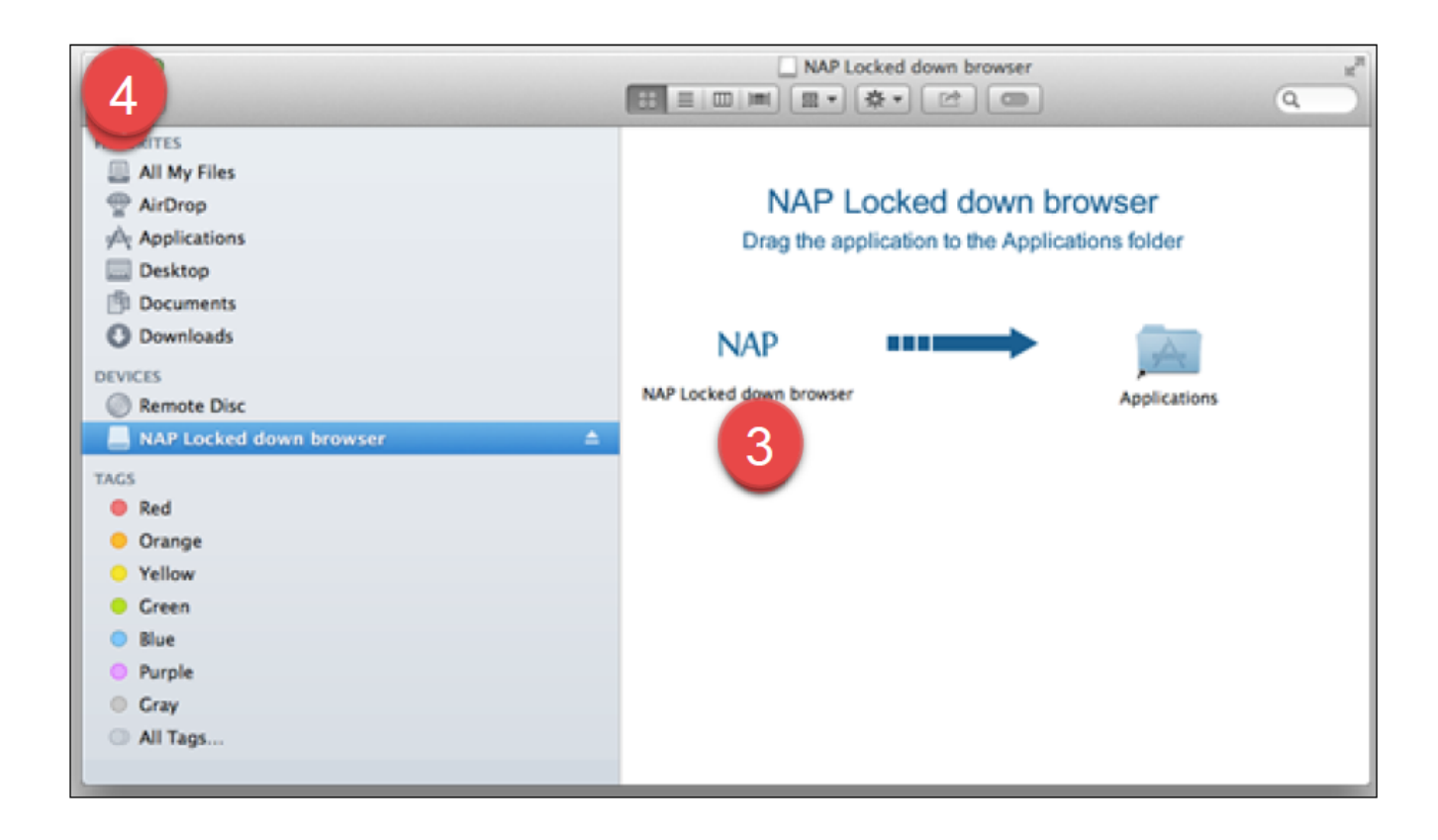

Drag and drop the NAP icon into Applications folder icon.

Close the installer window.

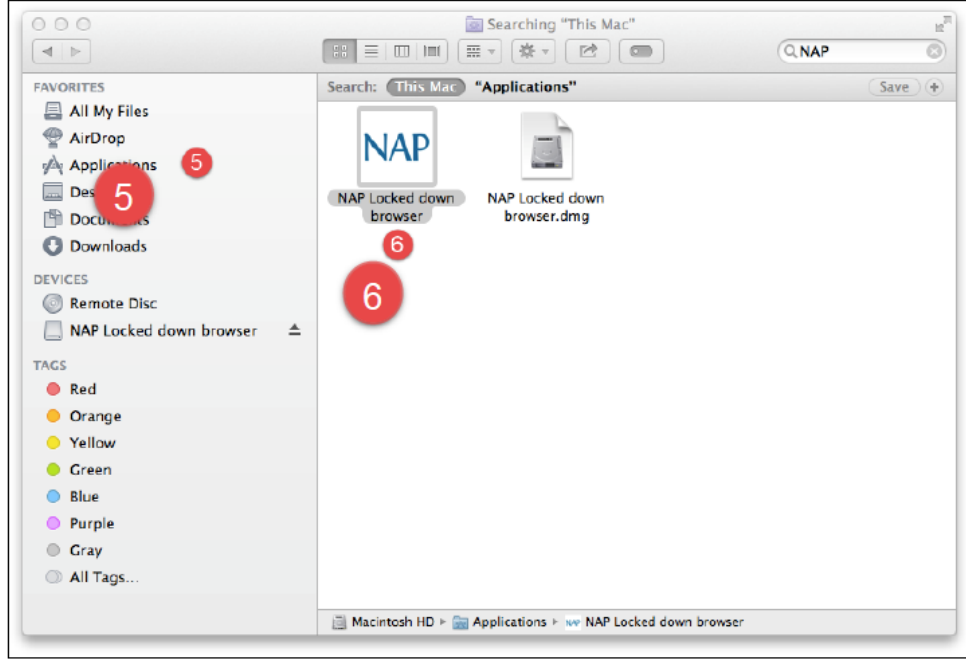

Navigate to the Applications folder and locate the **NAP Locked down browser** app.

Double-click the app to launch it.

A warning message will display on the first opening of the **NAP Locked down browser app.**

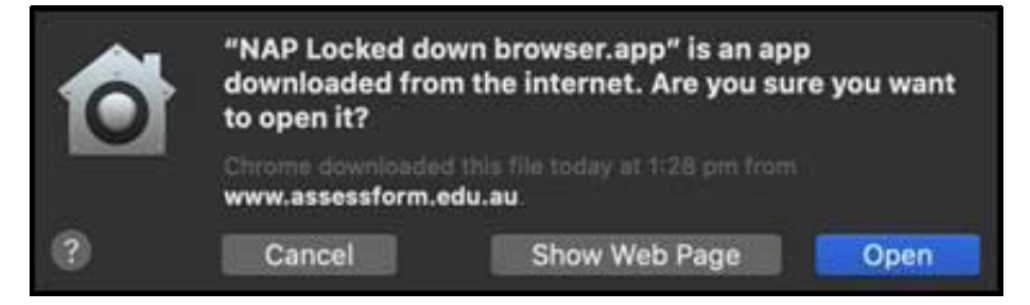

# Select **Open.**

# **To run (on mac)**

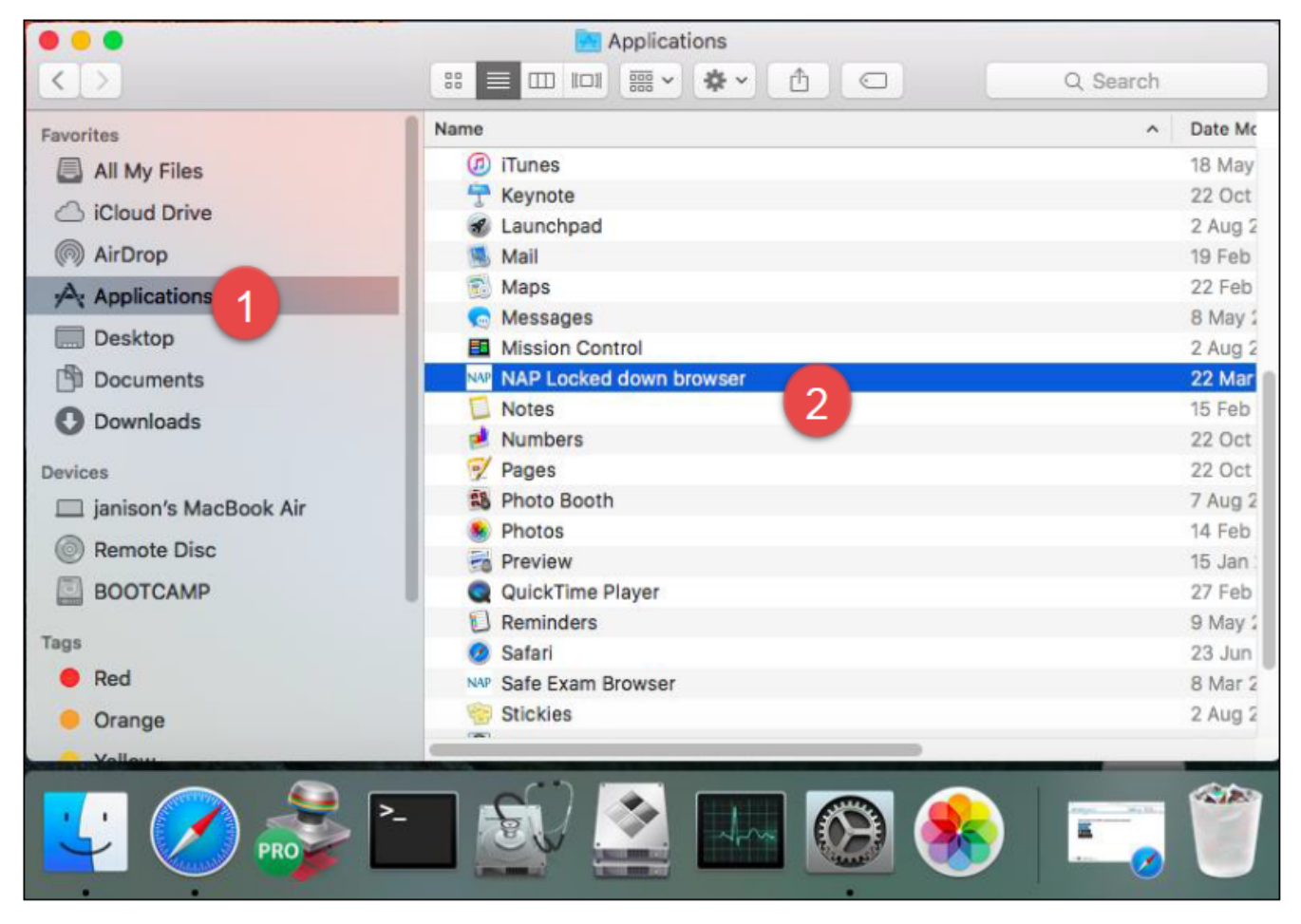

Using the operating system Finder app, search for the **NAP Locked down browser** in the **Applications folder.**

## Select **NAP Locked down browser.**

A warning message will display on the first opening of the **NAP Locked down browser app.**

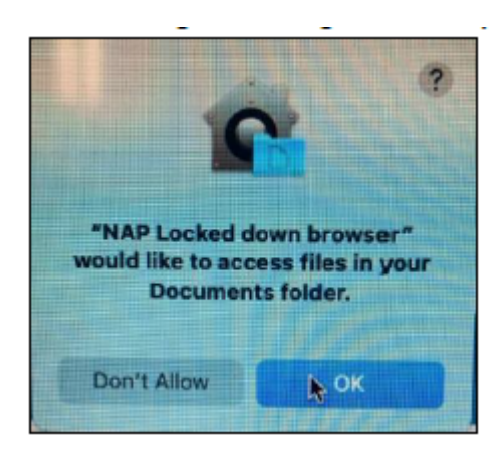

### Select **OK.**

Note: Selecting 'Don't Allow' will prevent the **NAP Locked down browser app** from running without error.

Refer to 'Run a Device Check' steps.

### **To run a device check (for mac)**

When you start the app you will see the Launchpad. Note: The options on the screen will change regularly. You can:

Run a device check (without login). Select **Device check (without login).**

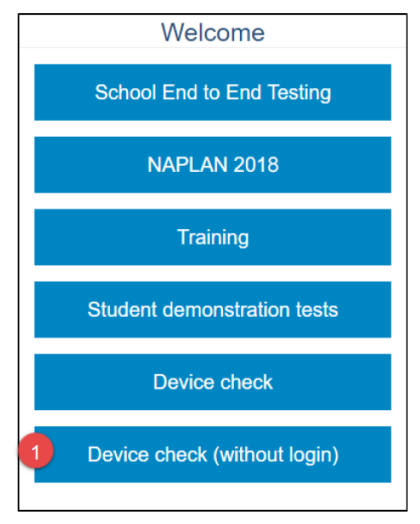

Select the required server to perform the device check on.

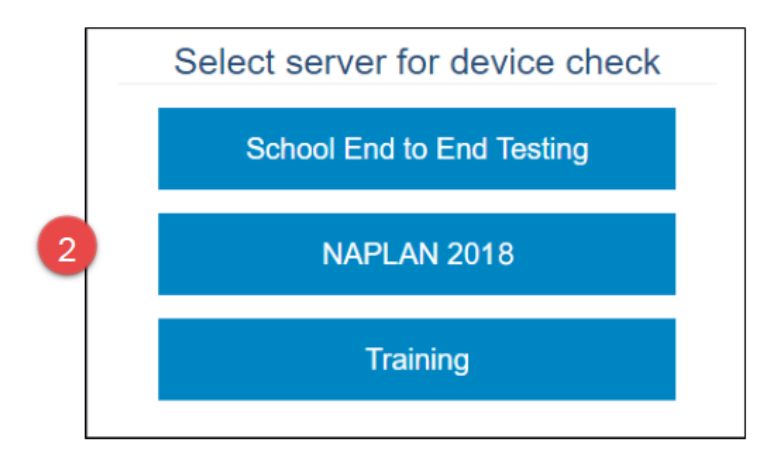

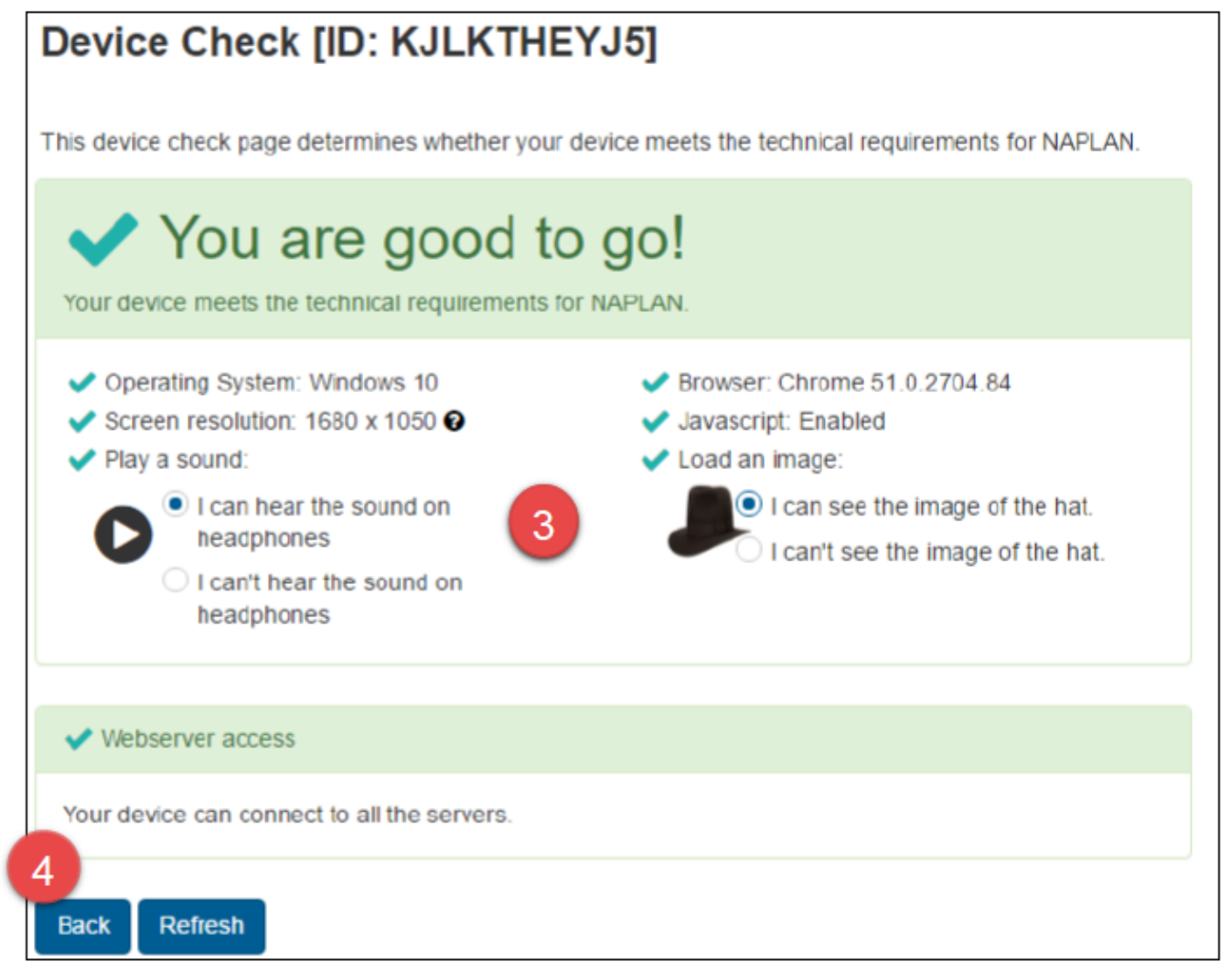

Check the device.

Select **Back** to return to the Launchpad.

## **To exit (for mac)**

You can exit the app by selecting the  $\lambda$  in the bottom right on the student login screen (and other screens) before starting the exam.

Once you are in an exam session, a Test Administrator must pause your attempt, and from the pause screen the user can log out (returning them to the student login screen where they can then exit the app using the X button at the bottom right).

If there is a connection disruption (i.e. the app cannot communicate with the server), the student can exit the app from the disruption screen.

There is a keyboard shortcut for exiting the app.

Press Command + Q. Enter the quit password: QUIT!please Select OK.

## **Proxy Setting (for mac)**

Confirm there is an internet connection before starting the NAP Locked down browser. For example, try and open a webpage in Safari.

If your network requires the use of a proxy, the following steps guide you to the place to enter the proxy details provided by your local Network Administrator.

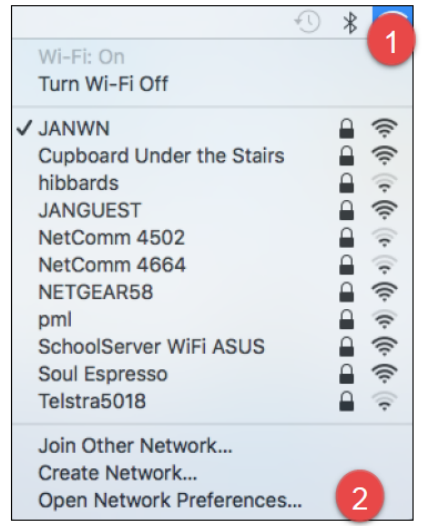

Select  $\widehat{\mathbb{R}}$  in the top right corner of your screen.

Select **Open Network Preferences…**

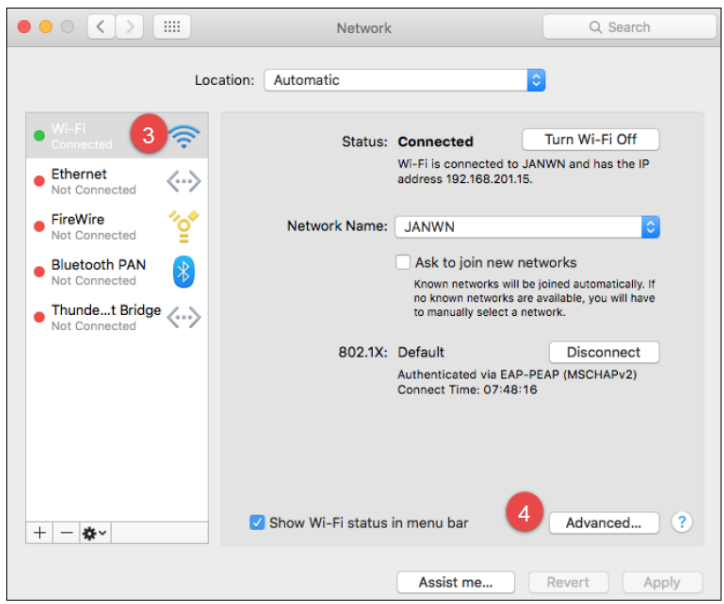

Select your connection type.

#### Select **Advanced.**

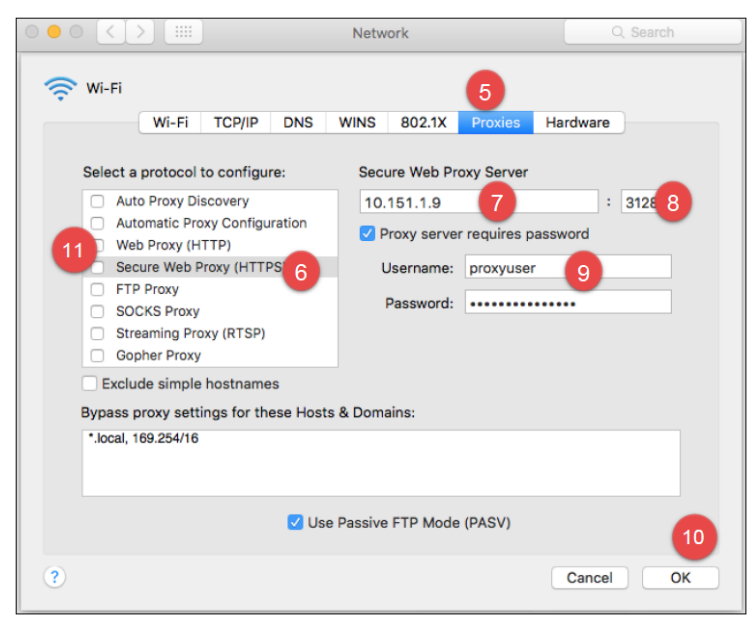

#### Select **Proxies.**

#### Select **Secure Web Proxy (HTTPS).**

Enter the network address of the server.

Enter the port.

If the proxy server requires a password: select **Proxy server requires a password** enter Username enter Password.

## Select **OK.**

Select **Web Proxy (HTTP)** and repeat steps 7 to 10.